## **බහුලව භාවිතා වන සිංහල ශබ්දක ෝෂ, පරිවර්ත සහ**

## **Microsoft Office හි සිංහල කසෝදුපත් කෙවලම්**

### **තීක්ෂණ R & D ආයතනය ලිං ා වසම් අධි ාරිකේ සහකයෝගිත්වකයන් ඉදිරිපත් රනු ලබයි**

#### **හැඳින්ීෙ**

ඩිජිටල් උපාාංගවල සාංහල යුනිකකෝඩ් ආදාන සහ විදැහුම්කරණ කෙවලම් පසුගිය වසර දහය තුළ දියුණු වී ඇති අතර වර්තොනය වන විට පරිශීලකයන් පහසුකවන් සාංහල ආදාන පහසුකම් භාවිතා කරන බව කපකන්. සාංහල යුනිකකෝඩ් සාංවර්ධනය සඳහා කබාකහෝ පර්කේෂකයන්, ආයතන සහ වාණිජ සාංවිධාන වල වර්තොන උත්සාහය කයාමු වී ඇත්කත් සාංහල අක්ෂර විනයාස පක්ක්ෂක, වයාකරණ පක්ක්ෂක, පරිවර්තක යනාදිය සාංවර්ධනය කික්ෙ සඳහා ය. පහත ලිපිය සාංහල ශබ්දකකෝෂ සහ සාංහල ොර්ගගත සහ කනාබැඳි පරිවර්තක පිළිබඳයි. මීට අෙතරව, අපි Microsoft Word, සාංහල අක්ෂර විනයාස පක්ක්ෂක සහ වයාකරණ පක්ක්ෂක පහසුකවන් භාවිතා කික්ෙට තිකබ්දැයි කසායා බැලීෙට උත්සාහ කළෙමු. ඉහත කරුණු පිළිබඳ පර්යේෂණ සිදු කරන අතරතුර, අපි මෙම ලිපියෙහි ලැයිස්තුගත කිරීමට සුදුසු නිෂතපාදන කිහිපයක් හඳුනා ගත්කතමු.

එබැවින්, අන්තර්ජාලකේ ඇති සාංහල ශබ්දකකෝෂ සහ පරිවර්තක කිහිපයක් අප කෙහිදී දක්වා ඇත. ජාංගෙ උපාාංග ගෝ පරිගණක හරහා මේ සඳහා පුවේශ වීම පහසුය. මෙම ශබ්දකෝෂ මහින් ඉංගීුසි වචන සඳහා සිංහල අර්ථ දැක්වීම සහ සෙවු වචනය පිළිබඳ සවිස්තරාත්මක විස්තරයක් සපයයි. සිංහල පරිශීලකයන් අතර බහුලව භාවිතා වන සිංහල අන්තර්ජාල ශබ්දකෝෂ සහ පරිවර්තක උදාහරණ කිහිපයක් පහත දැක්වේ.

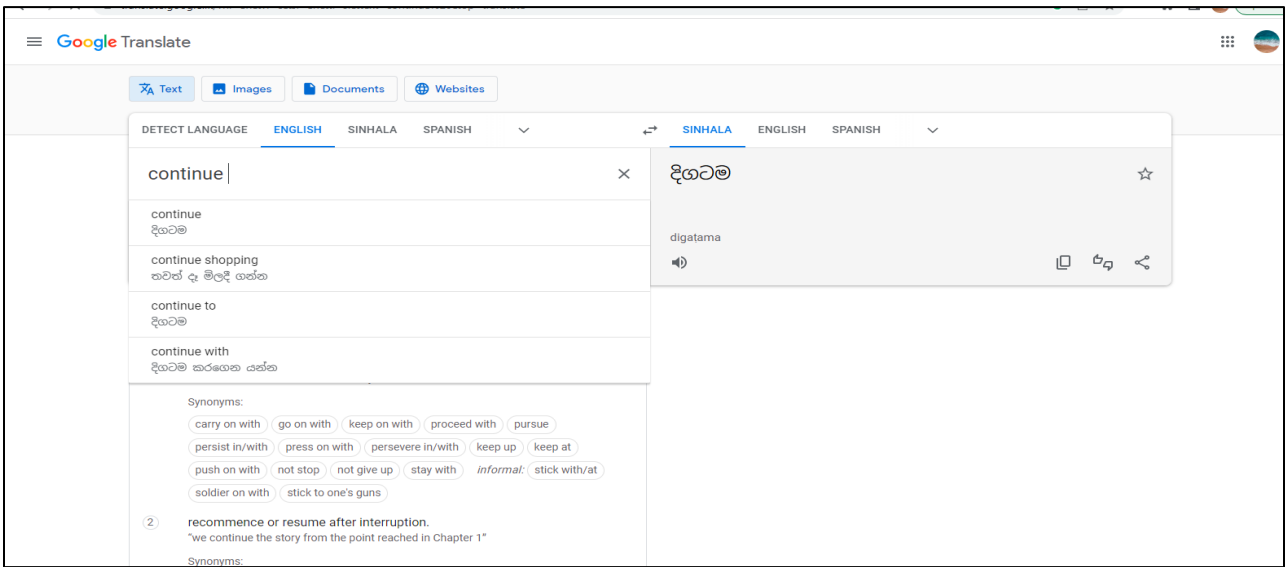

1) translate.google.lk

රූපය *01*

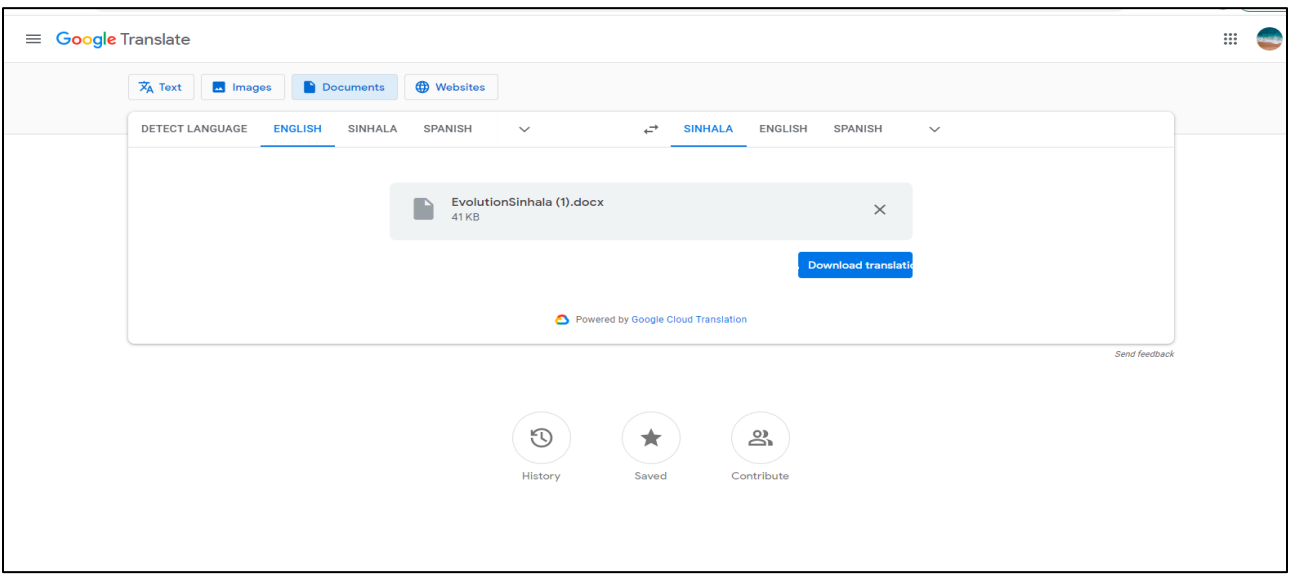

රූපය *02*

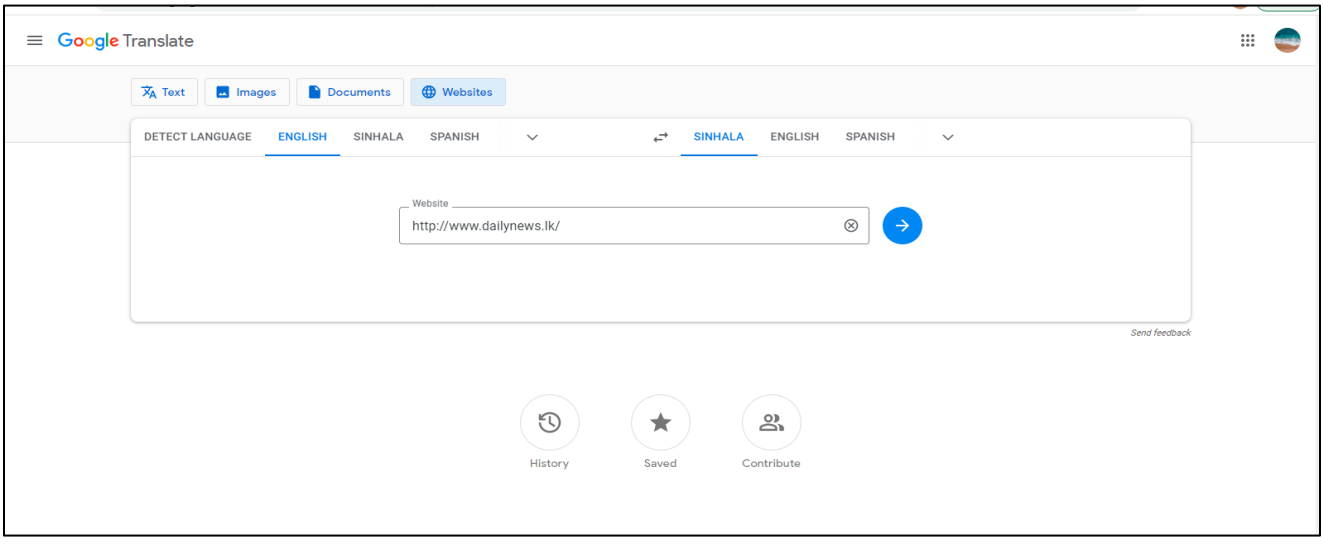

රූපය *03*

Google Translate පුධාන වශයෙන් කොටස් හතරක් සඳහා පරිවර්තන පහසුකම් සපයයි. රූප සටහන 1 හි පෙන්වා ඇති පරිදි, ඒවා පෙළ(text), පින්තූර(Images), ලේඛන(Documents) සහ වෙබ් අඩවි(Websites) වේ. 02 රූපයේ දැක්වෙන්නේ ඉංගීුසි වචන ගොනුවක් සිංහල ලේඛනයකට පරිවර්තනය කික්කම් උදාහරණයකි. 03 රූපකේ දැක්කවන්කන් කවබ් අඩවි පරිවර්තනය භාවිතා කරන ආකාරයයි. කෙෙ උදාහරණය සඳහා අපි www.dailynews.lk කවබ් අඩවිය භාවිතා කර ඇත.

කවබ් අඩවිය - <https://translate.google.lk/>

## 2) dict.lk

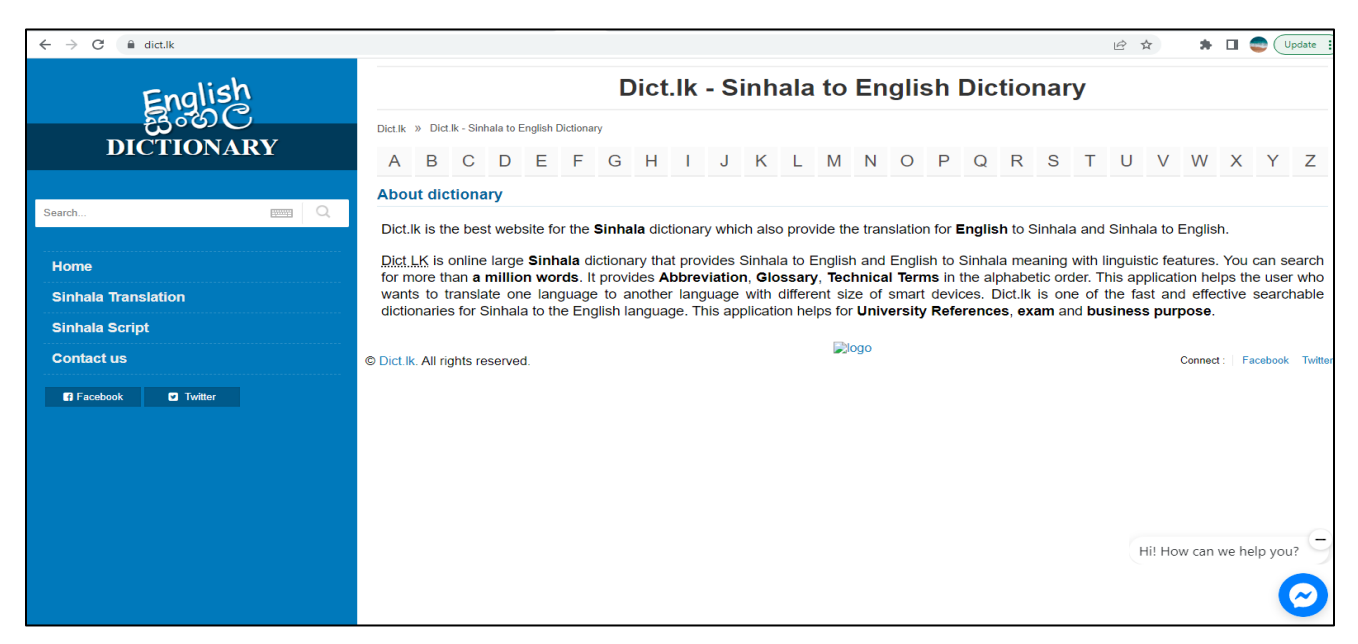

රූපය *04*

රූප සටහන 04 හි දැක්වෙන්නේ dict.lk වෙබ් අඩවියේ මුල් පිටුවයි. ශබ්දකෝෂයට අමතරව, dict.lk වෙබ් අඩවිය ඉංගීුසි සහ සිංහල යන භාෂා ලදකටම භාෂා පරිවර්තන පහසුකම් ද සපයයි. තවද, සිංහල අකුරු යටකත්, පරිශීලකයින්ට International Phonetic Alphabet (IPA) අක්ෂර පරිවර්තන ක්රෙයට සාංහලට ප්රකශශ විය හැක.

කවබ් අඩවිය - <http://dict.lk/>

## 3) [maduraonline](http://www.maduraonline.com/)

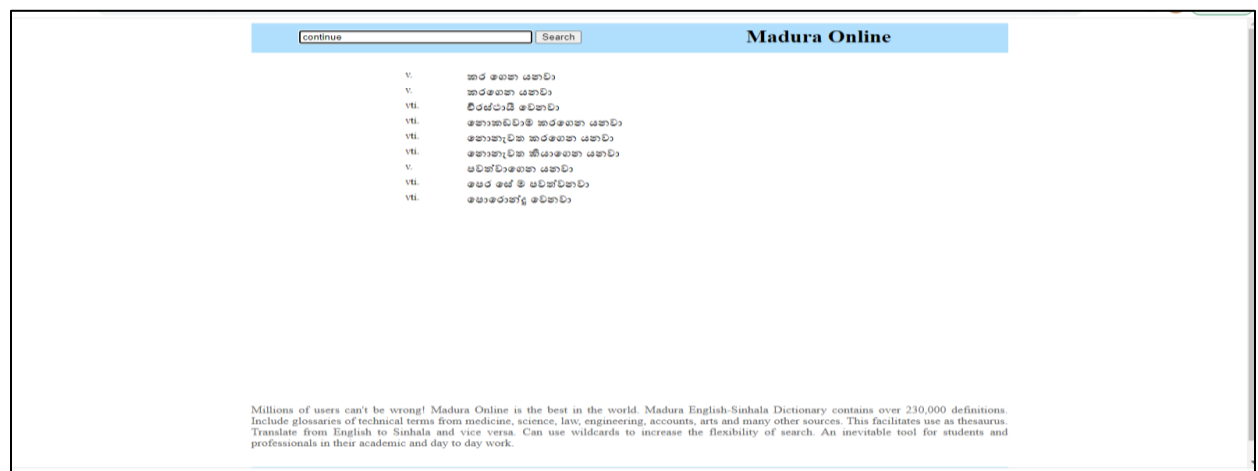

රූපය *05*

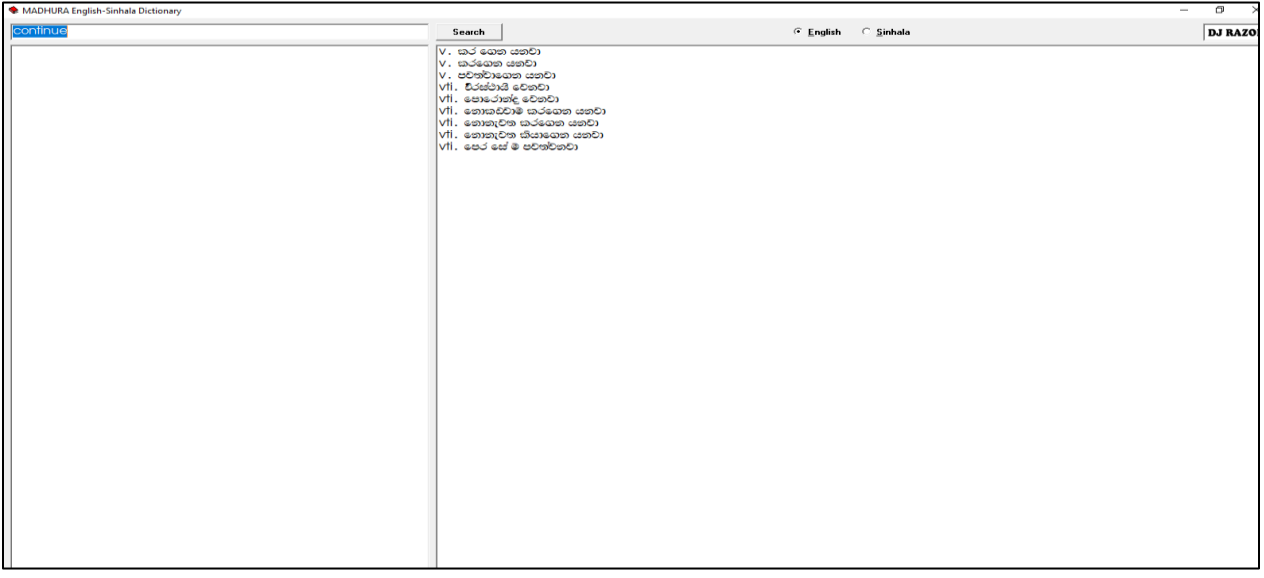

රූපය *06*

ෙධුර ඉාංග්රීස-සාංහල ශබ්දකකෝෂය සාංහල පරිශීලකයන් අතර බහුලව භාවිත වන ශබ්දකකෝෂවලින් එකකි. එය සබැඳි අනුවාදයක් (online version), තොබැඳි අනුවාදයක් (offline version) සහ මධුර ශබ්ද කෝෂ ඇන්ඩොයිඩ් යෙදුමක් සමහ පැමිණේ.

05 රූපයේ දැක්වෙන්නේ මධුර ශබ්දකෝෂයේ අන්තර්ජාල පිටපතයි. රූප සටහන 06 හි තොබැඳි අනුවාදය පෙන්වයි. මෙහිදී තොබැඳි අනුවාදය භාවිතා කිරීම සඳහා, පරිශීලකයන් පුථමයෙන් මධුර අකුරු තම පරිගණකවල ස්ථාපනය කළ යුතුය.

කවබ් අඩවිය - <https://www.maduraonline.com/>

4) www.deranadictionary.com

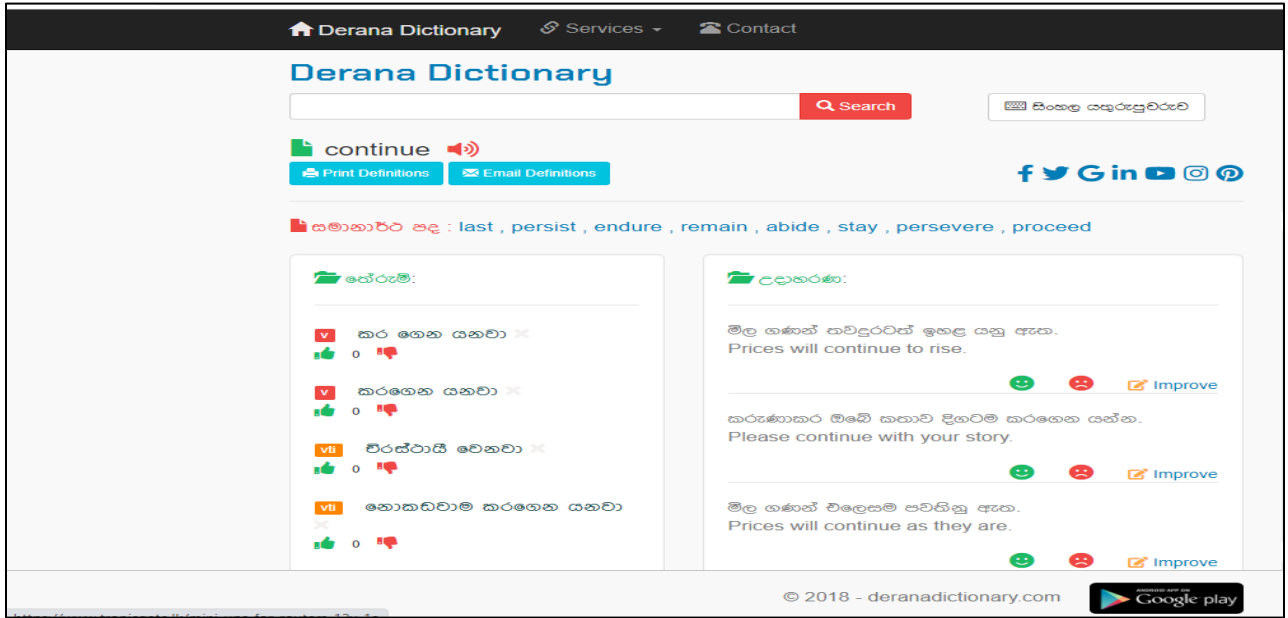

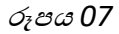

රූප සටහන 07 කපන්වන්කන් කදරණ ශබ්දකකෝෂයයි. (deranadictionary) එය පහත පහසුකම් සෙඟින් පැණේක : ඉාංග්රීස සාංහල ශබ්දකකෝෂය, යුනිකකෝඩ් පරිවර්තකය, යුනිකකෝඩ් යතුරු ලියනය, සහ යුනිකකෝඩ් කවත පරිවර්තනය කික්ෙ සඳහා පරිවර්තකයක් කලසයි.

කවබ් අඩවිය - <https://www.deranadictionary.com/>

# **Microsoft Office සඳහා සිංහල කසෝදුපත් කෙවලම් (Sinhala proofing tools)**

Microsoft Office සඳහා සිංහල සෝදුපත් මෙවලම් (Sinhala proofing tools) එක් කිරීමට, පළමුව අපි භාෂා උපාංග ඇසුරුම ස්ථාපනය කළ යුතුය. භාෂා උපාංග ඇසුරුමේ සෝදූපත් මෙවලම් ඇතුළත් නම්, එය "ස්ථාපිත" ලෙස පෙන්වයි, එසේ නොවේ නම්, එය "ස්ථාපනය කර නැත" ලෙස පෙන්වයි.

 කෙහිදී අපි Microsoft Office 2016 ට අදාල රූප සටහන් භාවිතා කර ඇත. Office 2019 සහ Office 365 සඳහා රූප සටහන් වෙනස් විය හැක

 $\bullet$  මෙය පළමුව පරීක්ෂා කිරීමට, ඔබේ MS Word හි "File" වෙත යන්න. ඉන්පසු "Options" මත ක්ලික් කරන්න. දැන් රූප සටහන 08 හි දැක්වෙන පරිදි "Word Options" විවෘත වේ.

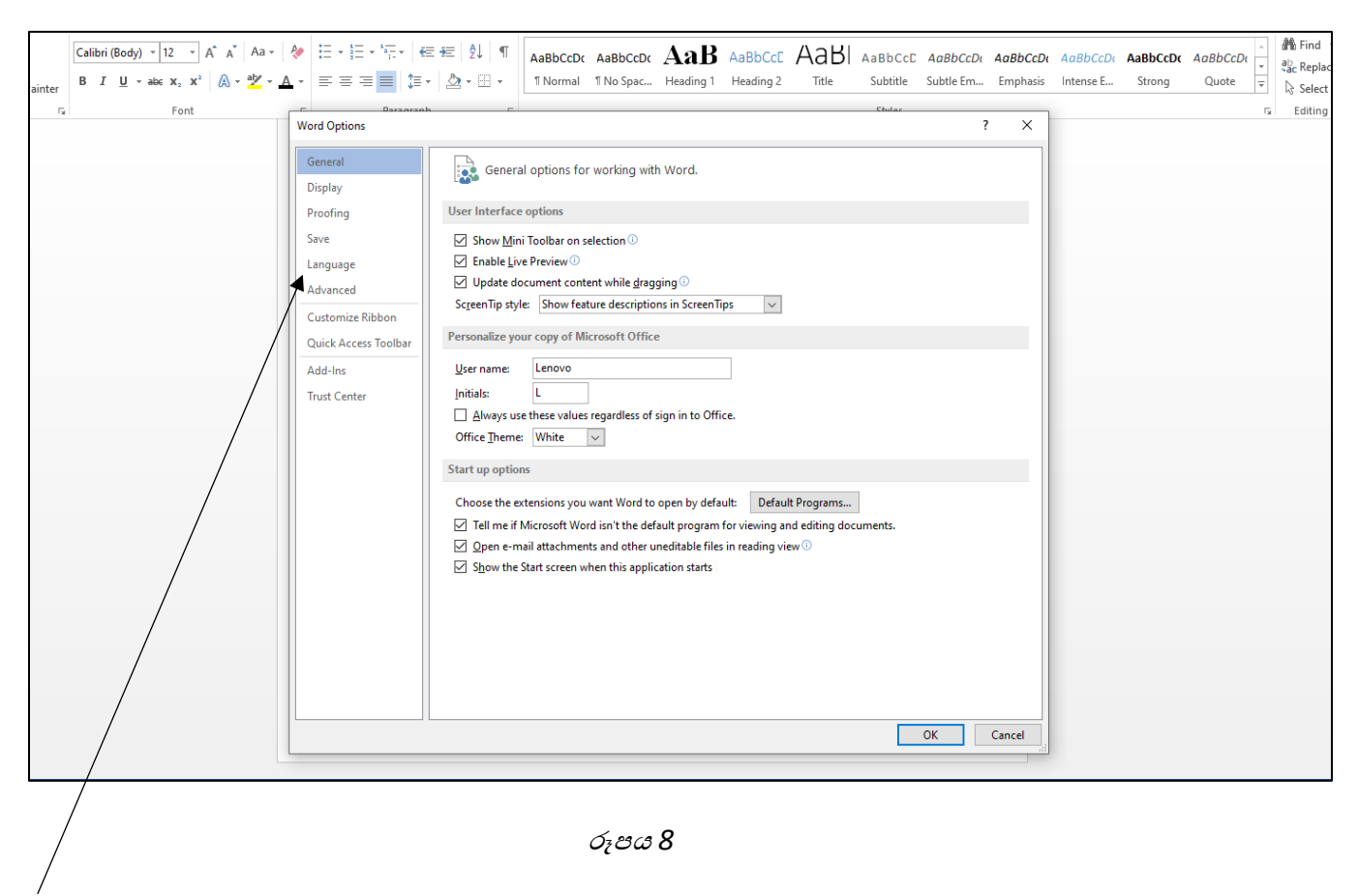

*"Language"*

 $\bullet$  මීළහට, රූප සටහන 08 හි දැක්වෙන පරිදි "Language" මත ක්ලික් කරන්න.

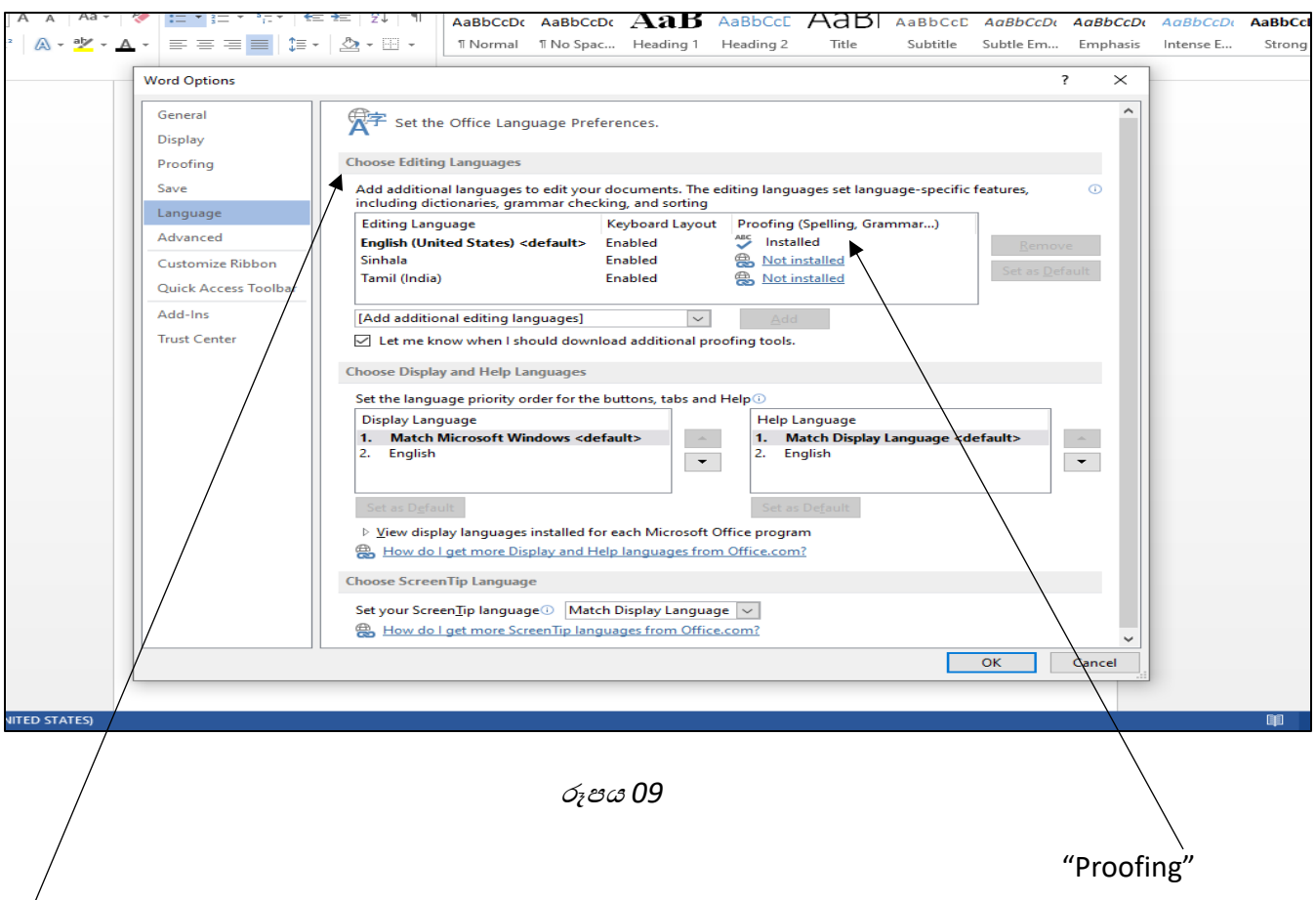

# "Choose Editing Language"

 $\bullet$  මීළහට, රූප සටහන 09 හි දැක්වෙන පරිදි, "Choose Editing Language" කොටස යටතේ, "Proofing" යන්න "Installed" හෝ "Not Installed" ලෙස පෙන්වනු ලබයි. මෙය පෙන්වනු ලබන්නේ අදාළ භාෂාව සඳහා වූ සාධන මෙවලම් ස්ථාපනය කිරීම අනුවය

- .• එම නිසා ඉහත සඳහන් කළ පරිදි මූලින්ම අපි භාෂා උපාංග ඇසුරුම ස්ථාපනය කළ යුතුයි.
- භාෂා උපාංග ඇසුරුම ස්ථාපනය කිරීමට, ඔබට Microsoft වෙබ් අඩවියට පිවිසිය හැක.

කවබ් අඩවිය - [https://support.microsoft.com/en-us/office/language-accessory-pack-for](https://support.microsoft.com/en-us/office/language-accessory-pack-for-microsoft-365-82ee1236-0f9a-45ee-9c72-05b026ee809f?ui=en-us&rs=en-us&ad=us)[microsoft-365-82ee1236-0f9a-45ee-9c72-05b026ee809f?ui=en-us&rs=en-us&ad=us](https://support.microsoft.com/en-us/office/language-accessory-pack-for-microsoft-365-82ee1236-0f9a-45ee-9c72-05b026ee809f?ui=en-us&rs=en-us&ad=us)

- Then visit the site, and there we can select the relevant MS Office we are currently using. Next, select the relevant language from the drop-down menu.
- Then we can download and install the language accessory pack.
- If the language accessory pack includes proofing tools for Sinhala, under the "Proofing" section, it displays as "Installed.

• ඉන්පසුව ඉහත සඳහන් කවබ් අඩවියට පිවිකසන්න. එහිදී අපට අප දැනට භාවිතා කරන අදාළ MS Office තෝරාගත හැක. ඉන්පසුව, මෙනුවෙන් අදාළ භාෂාව තෝරන්න.

 $\bullet$  එවිට අපට භාෂා උපාංග ඇසුරුම බාගත කර ස්ථාපනය කළ හැකිය.

• භාෂා උපාාංග ඇසුරුකම් සාංහල සඳහා කසෝදුපත් කෙවලම් ඇතුළත් නම්, "කසෝදුපත්" කකාටස යටකත්, එය "ස්ථාපනය කර ඇත" ලෙස පෙන්වයි.